# RV320和RV325 VPN路由器系列上的網關到網關 虛擬專用網路(VPN)配置

# 目標 Ī

VPN用於在公共或共用網際網路上通過兩個端點建立非常安全的連線,通過所謂的VPN隧道 。更具體地說,網關到網關VPN連線允許兩個路由器安全地彼此連線,並且在一端的客戶端在 邏輯上看起來像是另一端的同一遠端網路的一部分。這使資料和資源能夠更輕鬆、更安全地通 過Internet共用。必須在連線的兩端完成配置,才能成功建立網關到網關VPN連線。本文旨在 指導您在RV32x VPN路由器系列上配置網關到網關VPN連線。

# 適用裝置 i<br>I

·RV320 Dual WAN VPN路由器 · RV325 Gigabit Dual WAN VPN路由器

# 軟體版本

·v1.1.0.09

## 網關到網關 Ĩ

步驟1.登入到Web Configuration Utility, 然後選擇VPN > Gateway to Gateway。 Gateway to Gateway頁面隨即開啟:

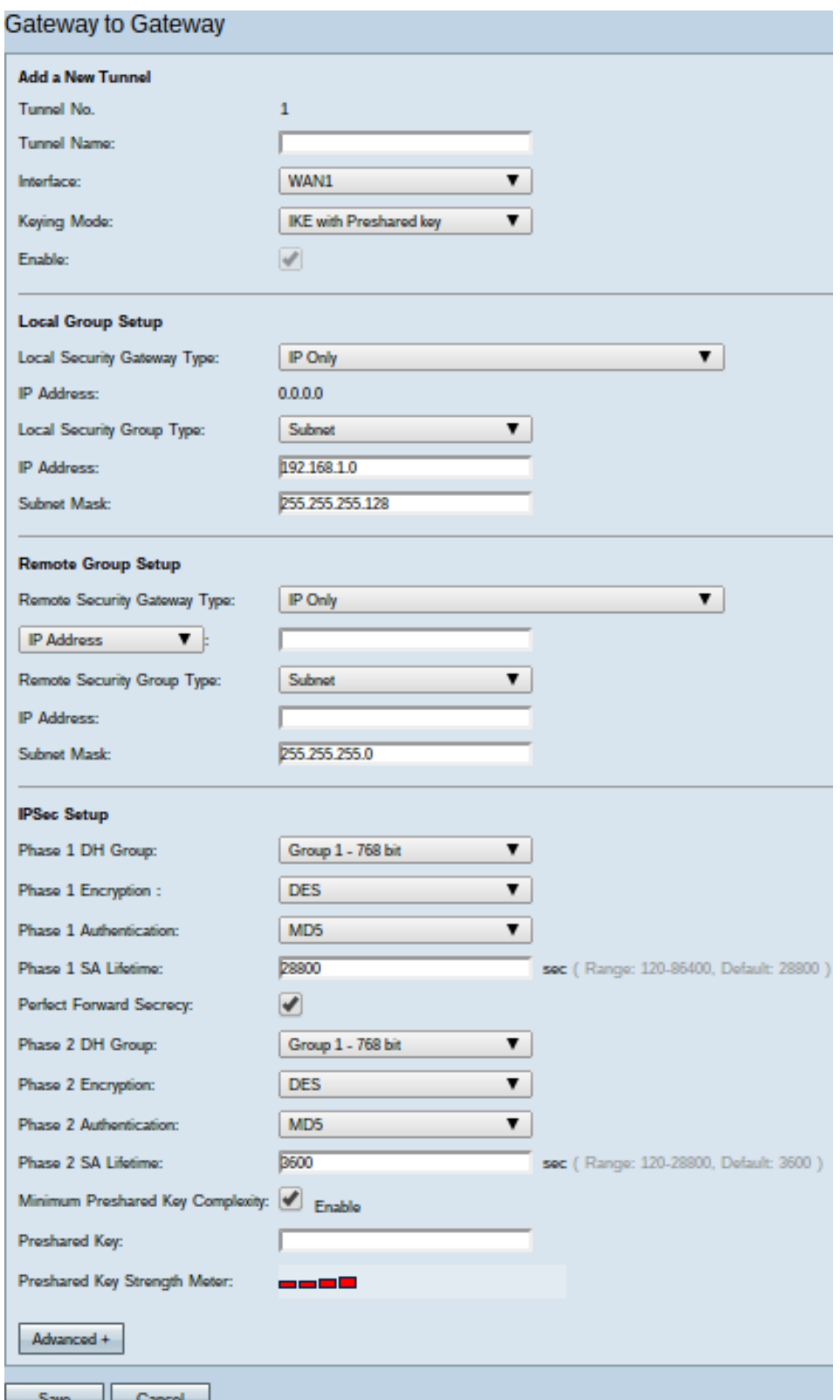

為了使VPN連線正常工作,連線兩端的網際網路協定安全(IPSec)值必須相同。連線的兩端必 須屬於不同的區域網(LAN),以及至少一台路由器,才能通過靜態IP地址或動態DNS主機名進 行識別。

## 新增新隧道

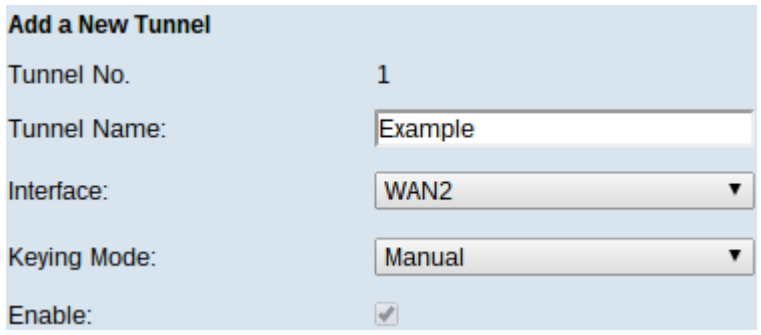

·隧道號 — 顯示要建立的當前隧道。路由器支援100個隧道。

步驟1.在Tunnel Name欄位中輸入VPN隧道的名稱。它不必與通道另一端使用的名稱相匹配。 步驟2.從Interface下拉選單中選擇用於通道的廣域網(WAN)埠。

·WAN1 — 路由器的專用WAN埠。

·WAN2 — 路由器的WAN2/DMZ埠。僅當將其配置為WAN而不是非軍事區(DMZ)埠時,才會 顯示在下拉選單中。

·USB1 — 路由器的USB1埠。僅當連線埠上有3G/4G/LTE USB轉換器時才有效。

·USB2 — 路由器的USB2埠。僅當連線埠上有3G/4G/LTE USB轉換器時才有效。

步驟3.從Keying Mode下拉式清單中選擇要使用的通道安全性。

·手動 — 此選項可讓您手動配置金鑰,而不是與VPN連線的另一端協商金鑰。

·使用預共用金鑰的IKE — 選擇此選項可啟用在VPN隧道中設定安全關聯的網際網路金鑰交 換協定(IKE)。IKE使用預共用金鑰對遠端對等體進行身份驗證。

·IKE with Certificate — 選擇此選項可啟用帶有證書的Internet金鑰交換(IKE)協定,該協定提 供了一種更安全的方式,可自動生成和交換預共用金鑰,為隧道建立更經驗證的安全通訊。

步驟4.選中Enable覈取方塊以啟用VPN隧道。預設情況下,該選項處於啟用狀態。

## 本地組設定

Local Croup Setup

這些設定應與VPN隧道另一端的路由器的「遠端組設定」設定匹配。

附註:如果從Add a New Tunnel start from Step 1 and skip Steps 2 to 4(新增新隧道步驟1的 步驟3)的Keying Mode下拉選單中選擇Manual或IKE with Preshared key(使用預共用金鑰的 IKE),請跳過步驟1。

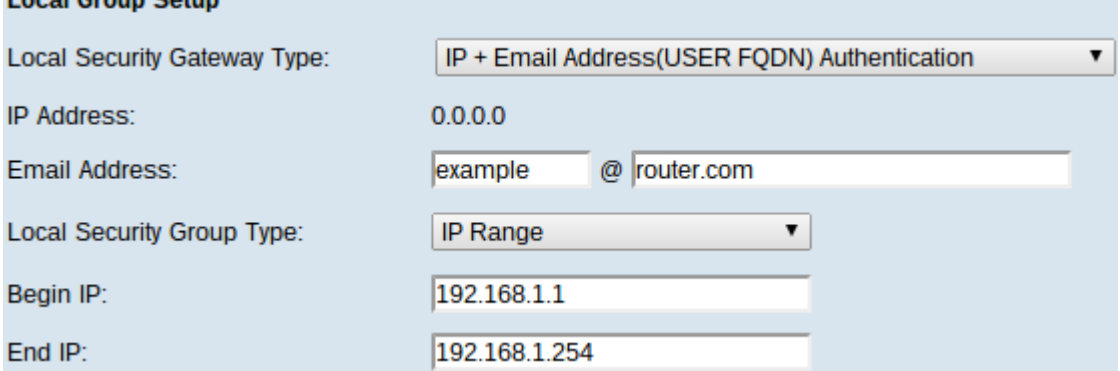

步驟1.從Local Security Gateway Type下拉選單中,選擇識別路由器以建立VPN隧道的方法。

·僅IP — 只能通過靜態WAN IP訪問隊道。如果只有路由器具有任何靜態WAN IP,則可以選 擇此選項。靜態WAN IP地址是自動生成的欄位。

·IP +域名(FQDN)身份驗證 — 可以通過靜態IP地址和註冊域訪問隧道。如果選擇此選項,請 在「域名」欄位中輸入已註冊域的名稱。靜態WAN IP地址是自動生成的欄位。

·IP +電子郵件地址(使用者FQDN)身份驗證 — 可以通過靜態IP地址和電子郵件地址訪問隧 道。如果選擇此選項,請在「電子郵件地址」欄位中輸入電子郵件地址。靜態WAN IP地址 是自動生成的欄位。

·動態IP +域名(FQDN)身份驗證 — 可以通過動態IP地址和註冊域訪問隧道。如果選擇此選項 ,請在「域名」欄位中輸入已註冊域的名稱。

·動態IP +郵件地址(使用者FQDN)身份驗證 — 可以通過動態IP地址和電子郵件地址訪問隧 道。如果選擇此選項,請在「電子郵件地址」欄位中輸入電子郵件地址。

附註:使用IKE with Certificate時,「本地組設定」區域上的以下更改會更改。

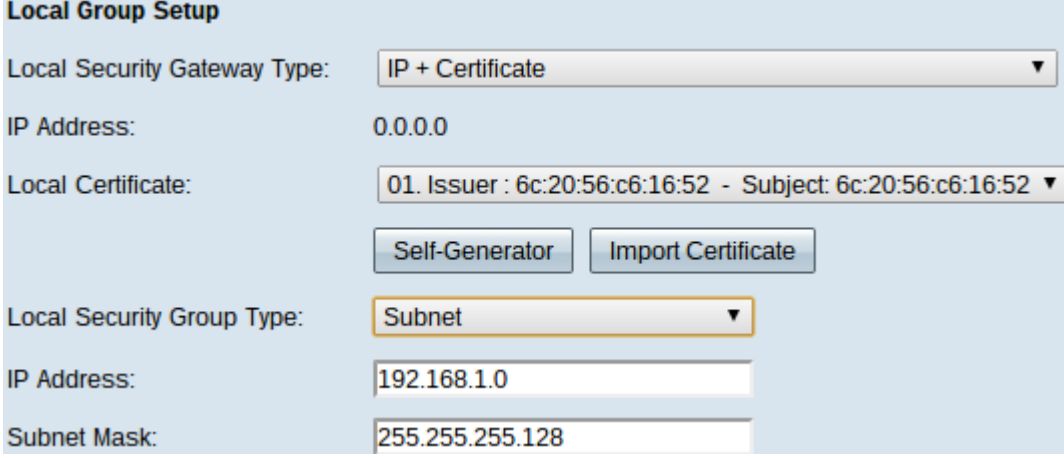

Local Security Gateway Type下拉選單不可編輯,並顯示IP + Certificate。這是可以使用通道 的LAN資源。

IP地址欄位顯示裝置的WAN IP地址。使用者不可編輯。

步驟2.從Local Certificate下拉選單中選擇一個證書。證書在VPN連線上提供更強的身份驗證安 全性。

步驟3. (可選)按一下Self-Generator按鈕以顯示Certificate Generator視窗以設定和產生憑證 。

步驟4. (可選)按一下Import Certificate按鈕以顯示My Certificate視窗來檢視和設定憑證。

步驟5.從Local Security Group Type下拉選單中選擇以下選項之一:

·IP地址 — 此選項可讓您指定一個可使用此VPN隧道的裝置。您只需在IP地址欄位中輸入裝 置的IP地址。

·子網 — 選擇此選項以允許屬於同一子網的所有裝置使用VPN隧道。您需要在IP Address欄 位中輸入網路IP地址,並在Subnet Mask欄位中輸入其各自的子網掩碼。

·IP範圍 — 選擇此選項可指定可以使用VPN隧道的裝置範圍。您需要在Begin IP(開始 IP)欄位和End IP(結束IP)欄位中輸入裝置範圍的第一個IP地址和最後一個IP地址。

## 遠端組設定

這些設定應與VPN隧道另一端的路由器的「本地組設定」設定匹配。

**附註:**如果從Add a New Tunnel start from Step 1 and skip Step 2 to 5(從步驟1開始新增新隧 道的步驟3的Keying Mode下拉選單中選擇Manual或IKE with Preshared key,請跳過步驟2。 如果選擇IKE with Certificate,請跳過步驟1。

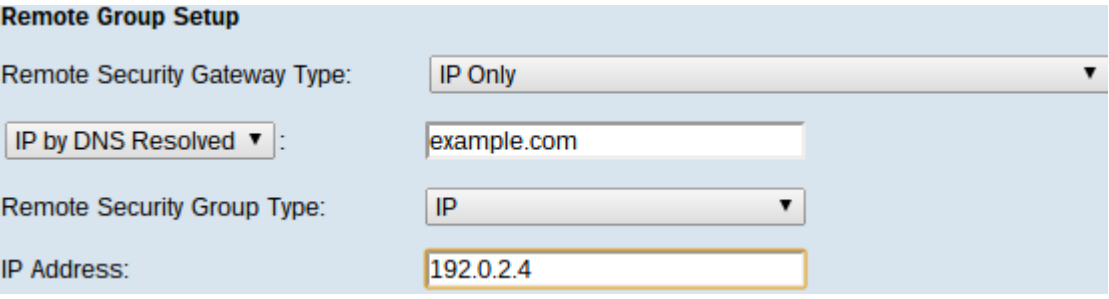

步驟1.從Remote Security Gateway Type下拉選單中,選擇用於標識其它路由器以建立VPN隧 道的方法。

·僅IP — 只能通過靜態WAN IP訪問隧道。如果您知道遠端路由器的IP地址,請在Remote Security Gateway Type欄位正下方下拉選單中選擇IP地址並輸入地址。如果您不知道IP地址 ,但知道域名,請選擇IP by DNS Resolved,並在IP by DNS Resolved欄位中輸入路由器的 域名。

·IP +域名(FQDN)身份驗證 — 可以通過路由器的靜態IP地址和註冊域訪問隧道。如果您知道 遠端路由器的IP地址,請在Remote Security Gateway Type欄位正下方下拉選單中選擇IP地 址並輸入地址。如果您不知道IP地址,但知道域名,請選擇IP by DNS Resolved,並在IP by DNS Resolved欄位中輸入路由器的域名。如果選擇此選項,請在「域名」欄位中輸入已註 冊域的名稱。

·IP +郵件地址(使用者FQDN)身份驗證 — 通過靜態IP地址和電子郵件地址可以訪問隧道。 如果您知道遠端路由器的IP地址,請選擇「遠端安全網關型別」欄位正下方下拉選單中的 IP地址並輸入地址。如果您不知道IP地址,但知道域名,請選擇IP by DNS Resolved,並在 IP by DNS Resolved欄位中輸入路由器的域名。在「電子郵件地址」欄位中輸入電子郵件地 址。

·動態IP +域名(FQDN)身份驗證 — 可以通過動態IP地址和註冊域訪問隧道。如果選擇此選項 ,請在「域名」欄位中輸入已註冊域的名稱。

·動態IP +郵件地址(使用者FQDN)身份驗證 — 可以通過動態IP地址和電子郵件地址訪問隧 道。如果選擇此選項,請在「電子郵件地址」欄位中輸入電子郵件地址。 附註:如果兩台路由器都有動態IP地址,請不要為兩台網關選擇Dynamic IP + Email Address。

附註:使用IKE使用證書時,「遠端組設定」區域上的以下更改會更改。

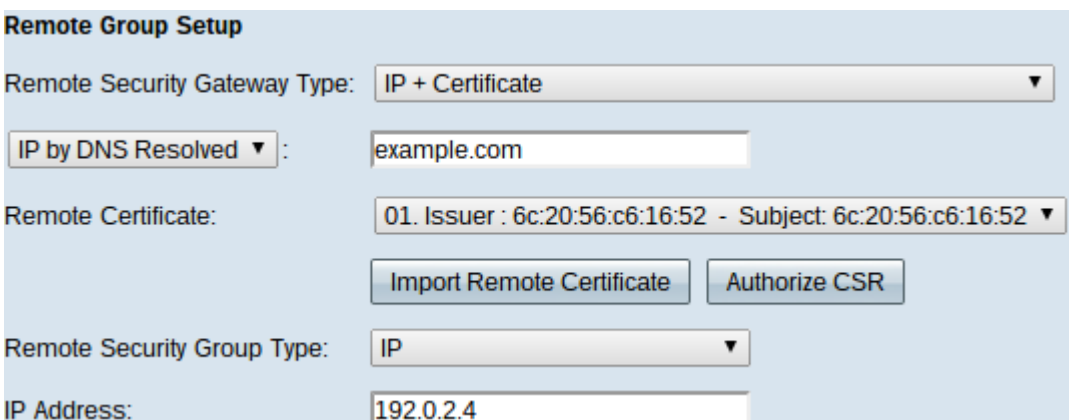

Remote Security Gateway Type(遠端安全網關型別)下拉選單不可編輯,並顯示IP +證書。 這是可以使用通道的LAN資源。

步驟2.如果您知道遠端路由器的IP地址,請選擇Remote Security Gateway Type欄位正下方下 拉選單中的IP地址並輸入地址。如果您不知道IP地址但知道域名,請選擇IP by DNS Resolved(IP by DNS已解析),並在IP by DNS Resolved(IP by DNS已解析)欄位中輸入 遠端路由器的域名

步驟3.從Remote Certificate下拉選單中選擇一個證書。證書在VPN連線上提供更強的身份驗 證安全性。

步驟4。(可選)按一下Import Remote Certificate按鈕以匯入新證書。

步驟5.(可選)按一下Authorize CSR按鈕,以使用數位簽署要求識別憑證。

步驟6.從Local Security Group Type下拉選單中選擇以下選項之一:

·IP地址 — 此選項可讓您指定一個可使用此VPN隧道的裝置。您只需在IP地址欄位中輸入裝 置的IP地址。

·子網 — 選擇此選項以允許屬於同一子網的所有裝置使用VPN隧道。您需要在IP Address欄 位中輸入網路IP地址,並在Subnet Mask欄位中輸入其各自的子網掩碼。

·IP範圍 — 選擇此選項可指定可以使用VPN隧道的裝置範圍。您需要輸入裝置範圍的第一個 IP地址和最後一個IP地址。在Begin IP欄位和End IP欄位中。

## IPSec設定

要正確設定VPN隧道兩端之間的加密,它們必須具有完全相同的設定。在這種情況下 ,IPSec會在兩台裝置之間建立安全身份驗證。分兩個階段進行。

## 手動鍵控模式的IPSec設定

僅當從Add a New Tunnel的步驟3的Keying Mode下拉選單中選擇Manual時才可用。這是一種 自定義安全模式,可自行生成新的安全金鑰,且不與金鑰協商。這是進行故障排除和小型靜態 環境時的最佳選擇。

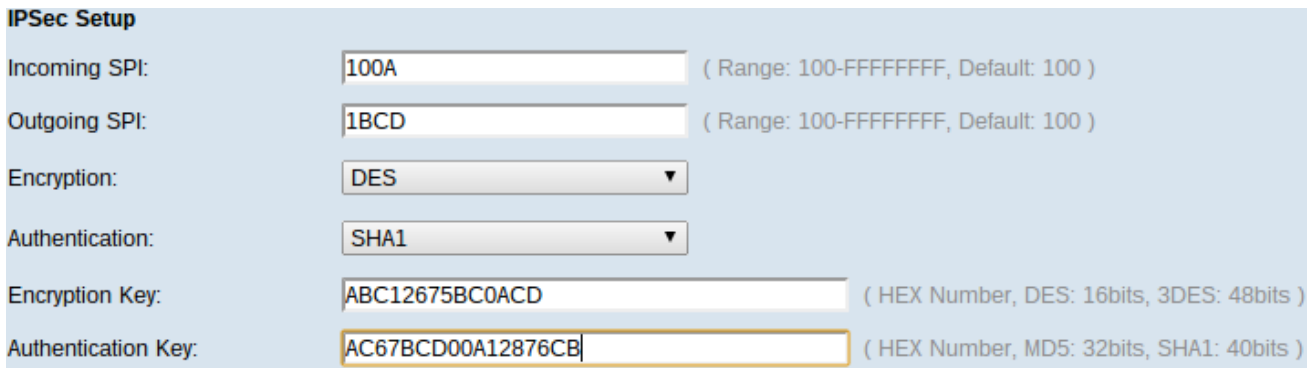

步驟1.在「傳入SPI」欄位中輸入傳入的安全引數索引(SPI)的唯一十六進位制值。SPI在封裝 安全負載(ESP)協定報頭中傳輸,共同確定對傳入資料包的保護。可以輸入100到FFFFFF。

步驟2.在Outgoing SPI欄位中輸入唯一的SPI十六進位制值。ESP報頭中攜帶SPI,ESP報頭共 同確定對傳出資料包的保護。可以輸入100到FFFFFF。

附註:傳入和傳出SPI應在兩端相互匹配以建立通道。

步驟3.從Encryption下拉選單中選擇適當的加密方法。推薦的加密是3DES。VPN通道的兩端 需要使用相同的加密方法。

·DES — DES(資料加密標準)是一種56位舊的、向後相容的加密方法,它不是那麼安全 ,容易破解。

·3DES — 3DES(三重資料加密標準)是一種168位、簡單的加密方法,通過對資料進行三 次加密來增加金鑰大小,這比DES提供了更高的安全性。

步驟4.從Authentication下拉選單中選擇相應的身份驗證方法。推薦的身份驗證是SHA1。 VPN隧道的兩端需要使用相同的身份驗證方法。

·MD5 - MD5(消息摘要演算法–5)代表32位十六進位制雜湊函式,通過校驗和計算為資料 提供保護,使其免受惡意攻擊。

·SHA1 — SHA1(安全雜湊演算法版本1)是一個160位雜湊函式,比MD5更安全。

步驟5.在Encryption Key欄位中輸入要加密和解密資料的金鑰。如果在步驟3中選擇DES作為 加密方法,請輸入一個16位的十六進位制值。如果在步驟3中選擇3DES作為加密方法,請輸 入一個40位的十六進位制值。

步驟6.在Authentication Key欄位中輸入預共用金鑰以驗證流量。如果您在步驟4中選擇MD5作 為身份驗證方法,請輸入一個32位的十六進位制值。如果您在步驟4中選擇SHA作為驗證方法 ,請輸入一個40位的十六進位制值。VPN隧道的兩端需要使用相同的預共用金鑰。

步驟7.按一下Save以儲存設定。

## 使用預共用金鑰的IKE的IPSec設定

僅當從Add a New Tunnel的第3步的Keying Mode下拉選單中選擇IKE with Preshared key時才 可用。

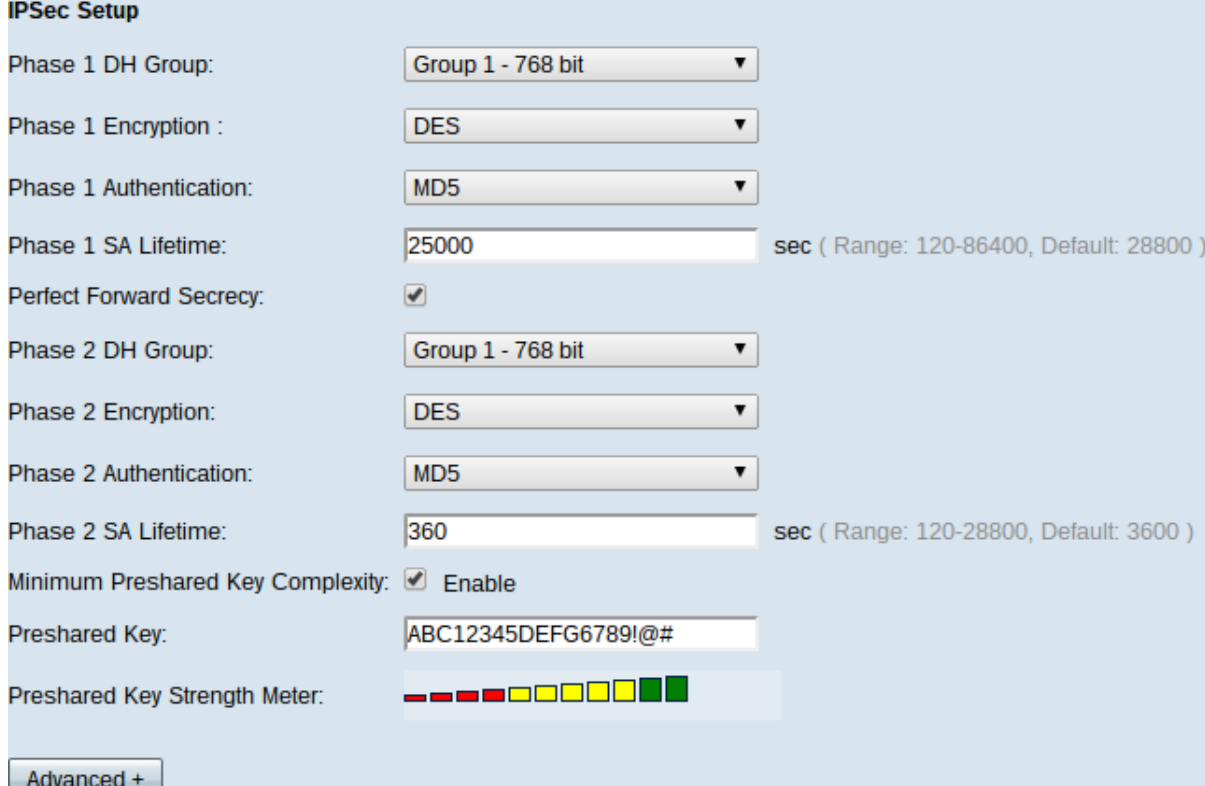

步驟1.從Phase 1 DH Group下拉選單中選擇適當的階段1 DH組。階段1用於在隧道兩端之間 建立單純的邏輯安全關聯(SA),以支援安全身份驗證通訊。Diffie-hellman(DH)是一種加密金 鑰交換協定,在第1階段連線期間用於共用金鑰以驗證通訊。

·組1 - 768位 — 代表強度最高的金鑰和最安全的身份驗證組。它需要更多時間計算IKE金鑰 。如果網路速度高,則優先使用。

·組2 - 1024位 — 代表強度更高的金鑰和更安全的身份驗證組。它需要一些時間來計算IKE金 鑰。

·組5 - 1536位 — 表示強度最低的金鑰和最不安全的身份驗證組。計算IKE金鑰所需的時間更 短。如果網路速度低,則優先使用。

步驟2.從Phase 1 Encryption下拉選單中選擇適當的階段1加密來加密金鑰。建議使用AES-128、AES-192或AES-256。VPN通道的兩端需要使用相同的加密方法。

·DES — 資料加密標準(DES)是56位舊加密方法,在當今的世界中並不是非常安全的加密方 法。

·3DES — 三重資料加密標準(3DES)是一種168位、簡單的加密方法,通過對資料加密三次 ,來增加金鑰大小,從而提供比DES更高的安全性。

·AES-128 — 高級加密標準(AES)是128位加密方法,它通過10個循環重複將純文字檔案轉換 為加密文本。

·AES-192 — 是192位加密方法,通過12個循環重複將純文字檔案轉換為加密文本。

·AES-256 — 一種256位加密方法,通過14個循環重複將純文字檔案轉換為加密文本。

步驟3.從Phase 1 Authentication下拉選單中選擇相應的身份驗證方法。VPN隧道的兩端需要 使用相同的身份驗證方法。建議使用SHA1。

·MD5 — 消息摘要演算法5(MD5)代表32位十六進位制雜湊函式,通過計算校驗和來保護資料

免受惡意攻擊。

·SHA1 — 比MD5更安全的160位雜湊函式。

步驟4.在Phase 1 SA Life Time欄位中輸入VPN隧道保持活動狀態的時間量(以秒為單位)。

步驟5.選中Perfect Forward Secrecy覈取方塊以對金鑰提供更多保護。此選項允許在任何金鑰 受到危害時生成新金鑰。加密資料僅通過被洩露的金鑰被洩露。因此,當通過金鑰洩露保護其 他金鑰時,它可提供更安全的身份驗證通訊。這是推薦的操作,因為它提供了更高的安全性。

步驟6.從Phase 2 DH Group下拉選單中選擇適當的階段2 DH組。階段1用於在隧道兩端之間 建立單純的邏輯安全關聯(SA),以支援安全身份驗證通訊。DH是在階段1連線期間使用的金鑰 交換協定,用於共用金鑰以驗證通訊。

·組1 - 768位 — 代表強度最高的金鑰和最安全的身份驗證組。它需要更多時間計算IKE金鑰 。如果網路速度高,則優先使用。

·組2 - 1024位 — 代表強度更高的金鑰和更安全的身份驗證組。 它需要一些時間來計算IKE金 鑰。

·組5 - 1536位 — 表示強度最低的金鑰和最不安全的身份驗證組。計算IKE金鑰所需的時間更 短。如果網路速度低,則優先使用。

附註:由於未生成任何新金鑰,如果您在步驟5中取消選中Perfect Forward Secrecy,則無需 配置階段2 DH組。

步驟7.從Phase 2 Encryption下拉選單中選擇適當的Phase 2 Encryption以加密金鑰。建議使 用AES-128、AES-192或AES-256。VPN通道的兩端需要使用相同的加密方法。

·DES — DES是56位舊加密方法,在當今的世界中並不是非常安全的加密方法。

·3DES — 3DES是168位、簡單的加密方法,通過對資料進行三次加密來增加金鑰大小,從 而提供比DES更高的安全性。

·AES-128 — AES是128位加密方法,它通過10個循環重複將純文字檔案轉換為加密文本。

·AES-192 — 是192位加密方法,通過12個循環重複將純文字檔案轉換為加密文本。

·AES-256 — 一種256位加密方法,通過14個循環重複將純文字檔案轉換為加密文本。

步驟8.從Phase 2 Authentication下拉選單中選擇相應的身份驗證方法。VPN隧道的兩端需要 使用相同的身份驗證方法。

·MD5 - MD5代表32位十六進位制雜湊函式,通過計算校驗和來保護資料免受惡意攻擊。

·SHA1 — 安全雜湊演算法版本1(SHA1)是一個160位雜湊函式,比MD5更安全。

·空 — 不使用身份驗證方法。

步驟9.在Phase 2 SA Life Time欄位中輸入VPN隧道保持活動狀態的時間量(以秒為單位)。

步驟10.如果要啟用預共用金鑰的強度計,請選中Minimum Preshared Key Complexity覈取方 塊。

步驟11.在Preshared Key欄位中輸入之前在IKE對等體之間共用的金鑰。最多30個十六進位制 和字元可用作預共用金鑰。VPN隧道的兩端需要使用相同的預共用金鑰。

附註:強烈建議頻繁更改IKE對等體之間的預共用金鑰,以使VPN保持安全。

預共用金鑰強度表通過的條顯示預共用金鑰的強度。紅色表示弱強度,黃色表示可接受強度 ,綠色表示強強度。

步驟12.按一下Save以儲存設定。

#### IKE的IPSec設定與證書

。

僅當從Add a New Tunnel的步驟3的Keying Mode下拉選單中選擇IKE with Certificate時才可用

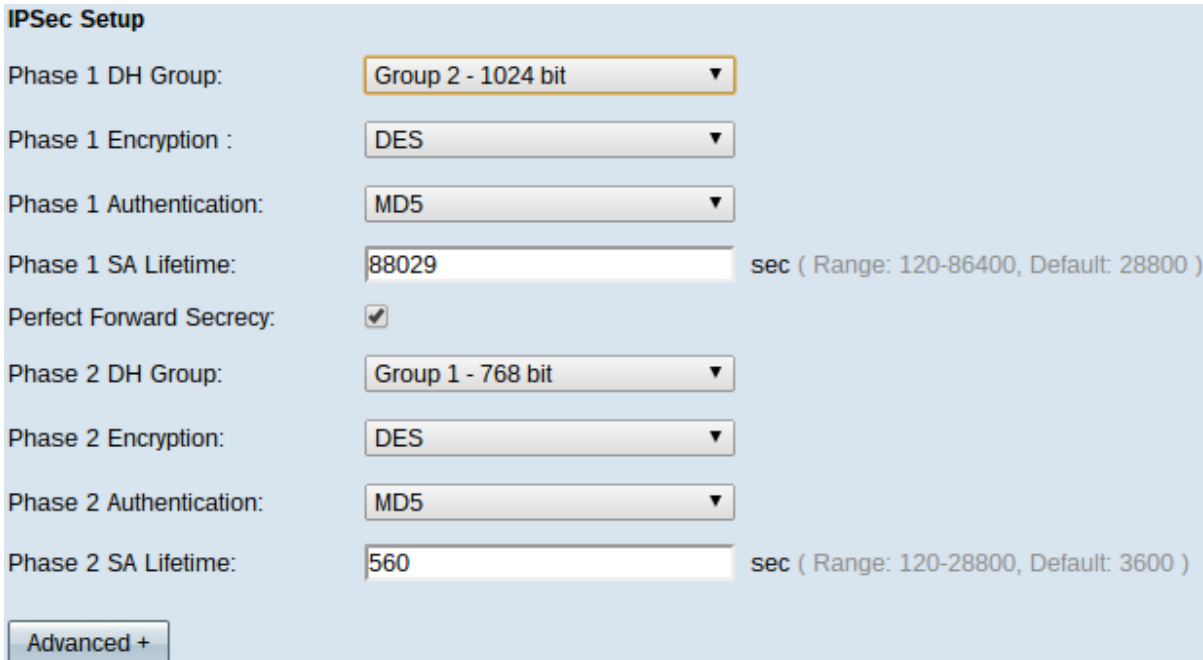

步驟1.從Phase 1 DH Group下拉選單中選擇適當的階段1 DH組。階段1用於在隧道兩端之間 建立單純的邏輯SA(安全關聯),以支援安全身份驗證通訊。DH是在階段1連線期間使用的 金鑰交換協定,用於共用金鑰以驗證通訊。

·組1 - 768位 — 代表強度最高的金鑰和最安全的身份驗證組。但需要更多時間計算IKE金鑰 。如果網路速度高,則優先使用。

·組2 - 1024位 — 代表強度更高的金鑰和更安全的身份驗證組。但需要一些時間來計算IKE金 鑰。

·組5 - 1536位 — 表示強度最低的金鑰和最不安全的身份驗證組。計算IKE金鑰所需的時間更 短。如果網路速度低,則優先使用。

步驟2.從Phase 1 Encryption下拉選單中選擇適當的階段1加密來加密金鑰。建議使用AES-128、AES-192或AES-256。VPN通道的兩端需要使用相同的加密方法。

·DES — DES是56位舊加密方法,在當今的世界中並不是非常安全的加密方法。

·3DES — 3DES是168位、簡單的加密方法,通過對資料進行三次加密來增加金鑰大小,從 而提供比DES更高的安全性。

·AES-128 — AES是128位加密方法,它通過10個循環重複將純文字檔案轉換為加密文本。

·AES-192 — 是192位加密方法,通過12個循環重複將純文字檔案轉換為加密文本。

·AES-256 — 一種256位加密方法,通過14個循環重複將純文字檔案轉換為加密文本。

步驟3.從Phase 1 Authentication下拉選單中選擇相應的身份驗證方法。VPN隧道的兩端需要 使用相同的身份驗證方法。建議使用SHA1。

·MD5 - MD5代表32位十六進位制雜湊函式,通過計算校驗和來保護資料免受惡意攻擊。

·SHA1 — 比MD5更安全的160位雜湊函式。

步驟4.在Phase 1 SA Life Time欄位中輸入VPN隧道保持活動狀態的時間量(以秒為單位)。

步驟5.選中Perfect Forward Secrecy覈取方塊以對金鑰提供更多保護。此選項允許在任何金鑰 受到危害時生成新金鑰。加密資料僅通過被洩露的金鑰被洩露。因此,當另一個金鑰受損時 它保護其他金鑰的安全性時,可提供更安全且經過驗證的通訊。這是推薦的操作,因為它提 供了更高的安全性。

步驟6.從Phase 2 DH Group下拉選單中選擇適當的階段2 DH組。階段1用於在隧道兩端之間 建立單純的邏輯SA,以支援安全身份驗證通訊。DH是在階段1連線期間使用的金鑰交換協定 ,用於共用金鑰以驗證通訊。

·組1 - 768位 — 代表強度最高的金鑰和最安全的身份驗證組。但需要更多時間計算IKE金鑰 。如果網路速度高,則優先使用。

·組2 - 1024位 — 代表強度更高的金鑰和更安全的身份驗證組。但需要一些時間來計算IKE金 鑰。

·組5 - 1536位 — 表示強度最低的金鑰和最不安全的身份驗證組。計算IKE金鑰所需的時間更 短。如果網路速度低,則優先使用。

附註:由於未生成任何新金鑰,如果您在步驟5中取消選中Perfect Forward Secrecy,則無需 配置第2階段DH組。

步驟7.從Phase 2 Encryption下拉選單中選擇適當的Phase 2 Encryption以加密金鑰。建議使 用AES-128、AES-192或AES-256。VPN通道的兩端需要使用相同的加密方法。

·DES — DES是56位舊加密方法,在當今的世界中並不是非常安全的加密方法。

·3DES — 3DES是168位、簡單的加密方法,通過對資料進行三次加密來增加金鑰大小,從 而提供比DES更高的安全性。

·AES-128 — AES是128位加密方法,它通過10個循環重複將純文字檔案轉換為加密文本。

·AES-192 — 是192位加密方法,通過12個循環重複將純文字檔案轉換為加密文本。

·AES-256 — 一種256位加密方法,通過14個循環重複將純文字檔案轉換為加密文本。

步驟8.從Phase 2 Authentication下拉選單中選擇相應的身份驗證方法。VPN隧道的兩端需要 使用相同的身份驗證方法。

·MD5 - MD5代表32位十六進位制雜湊函式,通過計算校驗和來保護資料免受惡意攻擊。

·SHA1 — SHA1是160位雜湊函式,比MD5更安全。

·空 — 不使用身份驗證方法。

步驟9.在Phase 2 SA Life Time欄位中輸入VPN隧道保持活動狀態的時間量(以秒為單位)。

步驟10.按一下Save以儲存設定。

## (可選)IPSec Advance Setup for IKE with Certificate和IKE with Preshared key

如果從Add a New Tunnel的步驟3的Keying Mode下拉選單中選擇IKE with Certificate或IKE with Preshared key, 則高級選項可用。這兩種金鑰模式可使用相同的設定。

## 步驟1.按一下Advanced+按鈕以顯示高級IPSec選項。

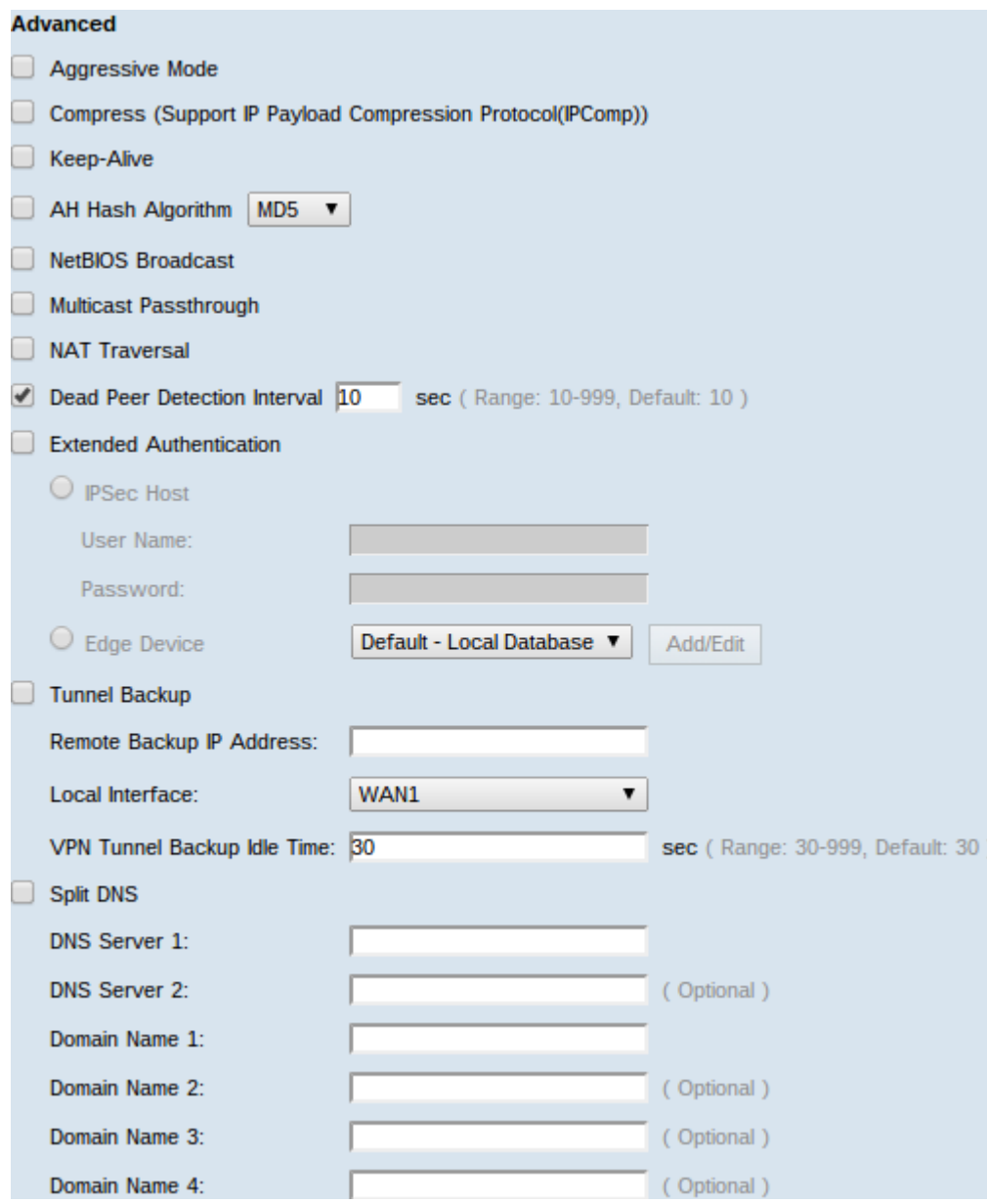

步驟2.如果網路速度低,請選中Aggressive Mode覈取方塊。在SA連線期間,它以明文形式交 換隧道端點的ID,這要求交換時間較短,但安全性較低。

步驟3.如果要壓縮IP資料包的大小,請選中Compress(支援IP負載壓縮協定(IPComp))覈取方 塊。IPComp是一種IP壓縮協定,用於壓縮IP資料包的大小,如果網路速度低且使用者希望快 速傳輸資料而不丟失慢速網路。

步驟4.如果始終希望VPN隧道的連線保持活動狀態,請選中Keep-Alive覈取方塊。它有助於在 任何連線變為非活動狀態時立即重新建立連線。

步驟5.如果要驗證驗證標頭(AH),請選中AH Hash Algorithm覈取方塊。AH為資料來源提供身 份驗證,通過校驗和資料完整性檢查,並將保護擴展到IP報頭。通道的兩端應使用相同的演算 法。

·MD5 — MD5代表128位十六進位制雜湊函式,通過計算校驗和來保護資料免受惡意攻擊。

·SHA1 — SHA1是160位雜湊函式,比MD5更安全。

步驟6.如果要允許不可路由的流量通過VPN隧道,請檢查NetBIOS廣播。預設設定為未選中。 NetBIOS用於通過一些軟體應用程式和Windows功能(如Network Neighborhood)檢測網路 中的網路資源(如印表機、電腦等)。

步驟7.如果您的VPN路由器位於NAT網關之後,請選中該框以啟用NAT穿越。網路位址轉譯 (NAT)允許具有私人LAN位址的使用者使用可公開路由的IP位址作為來源位址來存取網際網路 資源。但是,對於入站流量,NAT網關沒有將公有IP地址轉換為專用LAN上特定目的地的自動 方法。此問題會阻止成功的IPSec交換。NAT遍歷設定此入站轉換。隧道兩端必須使用相同的 設定。

步驟8.檢查Dead Peer Detection Interval(失效對等體檢測間隔),以定期通過hello或ACK檢 查VPN隧道的活躍性。如果選中此覈取方塊,請輸入所需的hello消息的持續時間或時間間隔 (以秒為單位)。

步驟9.選中Extended Authentication以使用IPSec主機使用者名稱和密碼來驗證VPN客戶端或 使用使用者管理中找到的資料庫。必須在兩台裝置中啟用此功能,才能使其正常工作。按一下 IPSec Host單選按鈕以使用IPSec主機和使用者名稱,並在User Name欄位和Password欄位 中輸入使用者名稱和密碼。或按一下Edge Device單選按鈕使用資料庫。從Edge Device下拉 選單中選擇所需資料庫。

步驟10.選中Tunnel Backup覈取方塊以啟用隊道備份。選中失效對等體檢測間隔後,此功能可 用。此功能使裝置能夠通過備用WAN介面或IP地址重新建立VPN隧道。

·遠端備份IP地址 — 遠端對等體的備用IP。在此欄位中輸入已為遠端網關設定的WAN IP。

·本地介面 — 用於重建連線的WAN介面。從下拉選單中選擇所需的介面。

·VPN通道備份空閒時間 — 選擇時間,用於當主通道未連線時使用備份通道。以秒為單位輸 入。

步驟11.選中Split DNS覈取方塊以啟用分割DNS。此功能允許根據指定的域名向定義的DNS伺 服器傳送DNS請求。在DNS Server 1和DNS Server 2欄位中輸入DNS伺服器名稱,並在 Domain Name #欄位中輸入域名。

步驟12.按一下Save完成裝置的配置。